**Part VII**

# **Integrated Environments**

# **20 Integrated development using ECLIPSE**

In the previous chapters we presented a number of tools that are helpful when working on software projects. However, these tools differ from each other in the operation and in the presentation of the outcomes. *Integrated environ- Integrated ments* try to combine these tools with each other under the same graphical *environments* interface and make them intuitively operational. The following requirements are made on integrated environments:

- **Intuitive operation.** It should be possible to use it without a handbook or any training.
- **Automation.** Routine tasks should be carried out as automatically as possible or by using short commands (a keystroke).
- **Interoperability.** The outcomes and data of a tool should be able to be used by other tools without any trouble.
- **Abstraction.** The environment should support as many programming languages, operating systems, and kinds of tools as possible in order to be considered abstractly from their special features.
- **Functionality.** It should support as many phases of the software development as possible.

Most commercial compilers come in an *integrated development environment* (*IDE*). However they provide more than support in the *edit-compile-debug Integrated cycle*. Furthermore, IDEs are mostly connected to a specific programming language, a specific compiler and debugger, and a specific operating system; they do not provide any way to integrate external tools—therefore they are referred to as a *closed* environment. On the other hand, an *open* environ- *Open and closed* ment provides a way to integrate other tools, as well as interfaces for access- *environments* ing data and functions of the environment. An environment of this kind is ECLIPSE, which we will introduce in this chapter.

ECLIPSE has been developed by Object Technology International (OTI) and was donated as open source by IBM. During the e-hype the name

*development environment, IDE*

ECLIPSE has been chosen to express that ECLIPSE outshines existing IDEs. However, in order to invite SUN to join ECLIPSE and avoid a renaming, the official source for the name is the Pink Floyd album "Dark Side Of The Moon" in which a song is called "Eclipse".

ECLIPSE refers to itself as "an IDE for anything, and for nothing in particular". The design of ECLIPSE reflects this principle: the core of ECLIPSE *plug-ins* is small and compact, and the actual functionality is realized in *plug-ins*. By the use of the plug-in concept ECLIPSE is extensible and allows a seamless integration of third party tools into the ECLIPSE user interface.

> Although ECLIPSE is implemented in JAVA, it does not run on all operating systems that are supported by JAVA. The reason is the *Standard Widget Toolkit* (SWT) which is only available for WINDOWS, MacOS, LINUX and some UNIX dialects. SWT is faster than the JAVA widgets and closer to the *look and feel* of the operating system. ECLIPSE itself only supports the development for the JAVA programming language. However, additional third-party plug-ins extend ECLIPSE for further programming languages, like C, C ++, PYTHON, PERL und PHP.

> ECLIPSE can be used in all phases of software development, especially in phases that deal with source code. These are the later phases of software development, like implementation and maintenance. ECLIPSE provides tool support for most activities that were introduced in previous chapters: version management (CVS), program building (ANT), software testing (JUNIT), and debugging. Furthermore, ECLIPSE provides various ways of visualizing source code properties and supports the refactoring of existing source code.

#### **20.1 Projects in ECLIPSE**

Software products consist of thousands of source files and dozens of libraries; therefore, they need to be divided into manageable parts. Most *Projects* IDEs offer *projects* for this kind of structuring. Each project has a *project directory*, which contains the files belonging to the project. Besides source code, make files, and documentation, this directory also contains a *project description*. The project description consists of specific information about the project, such as the version management used, or dependencies to other projects.

*Workspace* In ECLIPSE, each user has a *workspace* which contains one or more projects. For instance, Figure 20.1 on the facing page shows the workspace for ASPECTJ. The ASPECTJ tool consists of several modules, which are re-*Projects in ECLIPSE* alized as projects in ECLIPSE. For each project, there are directories for the source files (src) and the binary files (bin). Furthermore, each project has a file called .project with project settings and in some cases a file called .classpath that contains the JAVA classpath. An additional project called

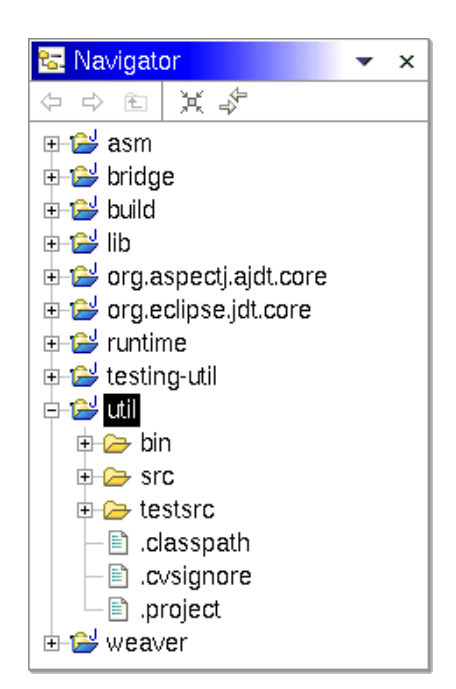

*Figure 20.1 A sample workspace*

lib collects all libraries used by ASPECTJ, and is included by the other projects.

The term *resources* summarizes projects, directories, and files in *Resources* ECLIPSE. Resources can be tagged with *markers*. Internally, ECLIPSE uses *Markers* such markers to highlight errors, warnings, or bookmarks in the source code.

#### **20.2 The user interface**

The graphical user interface of ECLIPSE is called the *workbench*. Besides *Workbench* the mandatory menu bars, tool bars, and status bars, the ECLIPSE workbench consists of *editors*, *views*, and *perspectives*.

#### **20.2.1 Editors**

With an *editor* a developer opens and changes files. An editor follows the *Editors open-modify-save-cycle*. This means, only opened files can be modified, and changes take not effect until they are saved. Editors usually extend the ECLIPSE menu bars and tool bars with additional entries.

In Figure 20.2 three editors are opened: one for HelloWorld.java, ASTView.java, and UpdateViewAction.java, respectively. However, only one is visible because multiple editors are displayed in a *stacked* manner.

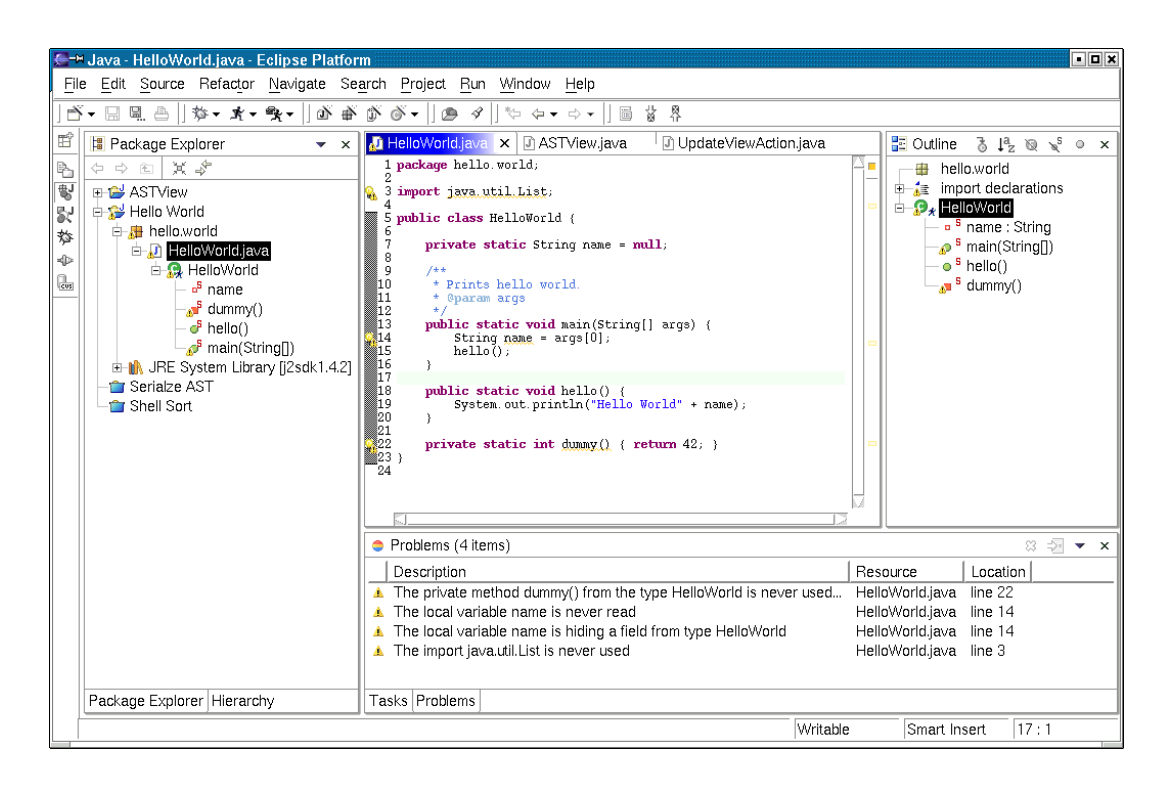

#### *Figure 20.2 The ECLIPSE workbench*

#### **20.2.2 Views**

In contrast to editors, *views* focus on the presentation of information about an item. It is possible to change the item, but the changes take effect immediately. ECLIPSE provides many predefined views:

- ❏ The *Bookmarks View* contains all bookmarks.
- ❏ The *Navigator View* simplifies navigation through the workspace.
- ❏ The *Outline View* shows the structure of files.
- ❏ The *Problems View* displays warnings and errors.
- ❏ The *Properties View* contains properties of files, e.g., the size.
- ❏ The *Search View* lists results of a search.
- ❏ The *Tasks View* collects tasks for the user.

In Figure 20.2 several views are opened: the Outline View, the Tasks View (concealed), and the Problems View. Furthermore, two JAVA views are displayed: the *Package Explorer* and the *Hierarchy View* (concealed). The Package Explorer simplifies—like the Navigator View—the navigation, but its main focus is on JAVA projects. The Hierarchy View visualizes inheritance hierarchies and will be discussed in detail in Section 20.5.1.

#### **20.2.3 Perspectives**

The selection and arrangement of editors and views depends heavily on the *Perspectives* task of the user. For instance, during development she needs other views than during debugging. In order to enable a fast shift between tasks, ECLIPSE groups editors and views to *perspectives*. A perspective controls the arrangement and visibility of editors and views (*task orientation*). Furthermore, per- *Task orientation and* spectives can restrict the visibility of resources and actions (*information fil- information filtering tering*). Several perspectives can be opened at a particular time, but only one perspective is visible. In practice, perspectives are defined and customized by the user. However, ECLIPSE provides many predefined perspectives:

- ❏ for exploring the workspace: *Resource*
- ❏ for working with CVS: *Repository Exploring*, *Team Synchronizing*
- ❏ for searching errors: *Debug*
- ❏ for JAVA programming: *Java*, *Java Browsing*, *Java Type Hierarchy*
- ❏ for developing ECLIPSE plug-ins: *Plug-in Development*

In Figure 20.2 the JAVA perspective is opened. By the use of the horizontal tool bar on the top right, we can shift to other perspectives very fast, like to the Debug or CVS perspective.

#### **20.3 Working in teams**

In practice, a team works on several locations simultaneously, and each developer has an own workspace that needs to be synchronized with the other ones (for concepts of version control, see Chapter 3 and 4). ECLIPSE supports teamwork by a special team environment that simplifies management, sharing, and synchronization of resources. The version archive is called *repository* by ECLIPSE and is accessed with plug-ins called *repository Repository provider providers*. ECLIPSE supports optimistic as well as pessimistic cooperation strategies.

In order to prevent an accidental loss of resources, ECLIPSE maintains a built-in *local history*. This history stores complete copies and not only *Local history* differences like RCS. Besides recovery, the history is valuable for comparing two different versions of a file. The history is limited by maximum size and maximum age thresholds.

the *file modification validator*.

ECLIPSE supports CVS by default. However, other SCM products can be integrated with additional plug-ins. Such plug-ins exists for CLEARCASE, PERFORCE, PVCS, SOURCE INTEGRITY, SUBVERSION, VISUAL SOURCE SAFE, and many other.

Although the functionality is the same for all SCM systems, the workflow *Integration of a* is always different. In order to allow developers an easy use of familiar tools *repository provider* in ECLIPSE, repository providers have very much freedom in their realization. The integration in ECLIPSE takes place on two levels:

**Integration into the workspace.** In some cases, a repository provider has to intervene or even prevent actions that change resources, e.g., modification of a locked file. For this purpose, ECLIPSE provides two *Hooks hooks*: Before moving or deleting a resource, ECLIPSE calls the *re-*

*source move/delete hook*, and before a file is opened or saved, it calls

**Integration into the workbench.** The integration into the user interface is also passively. ECLIPSE defines placeholders for actions, preferences, and properties, but it is up to the repository provider to define concrete UI elements.

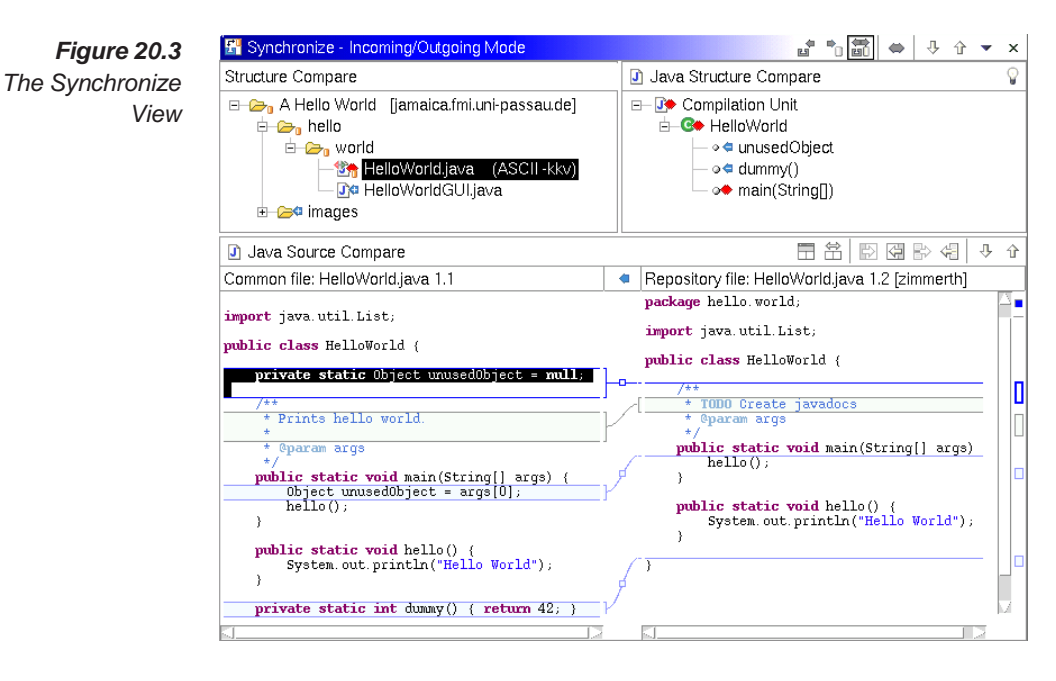

*Synchronize View* In ECLIPSE, the central view for version control with CVS is the *Synchronize View* (Figure 20.3), which is opened from the context menu by *Team* → *Synchronize with Repository*. This view compares the workspace with the repository, and shows differences that are classified in *incoming* and *outgo- Incoming and ing changes*. For incoming changes, the file in the CVS archive has been *outgoing changes* modified, and for outgoing changes the file in the workspace. Files that need to be integrated have incoming and outgoing changes, and are emphasized like in Figure 20.3 the file HelloWorld.java. The directory images and the file HelloWorldGUI.java have been added to the repository and are incoming changes. ECLIPSE can sort changes by *change sets* that are *Change sets* changes grouped logically by comment, author, and date.

If changes need to be integrated, ECLIPSE provides besides automatic integration a graphical *diff/merge* tool. Like SDIFF (Section 2.4), this tool compares both files vis-a-vis in two columns. Differences are highlighted and can be accessed easily. During integration, the developer decides for every difference, whether to use the version of the first or second file.

In contrast to the line-based comparison of DIFF (Chapter 2), this tool compares hierarchical structures (*structure-based comparison*). In Fig- *Structure-based* ure 20.3 on the preceding page the structure of the file HelloWorld.java *comparison* is compared. The tool recognizes that the method dummy() has been deleted. Furthermore it finds a conflict in the method main because it has been changed in both versions. On source code level of main, we notice that a local variable called unusedObject has been removed and the comment of main has been adjusted. The compare tool works on arbitrary files, even on the local history.

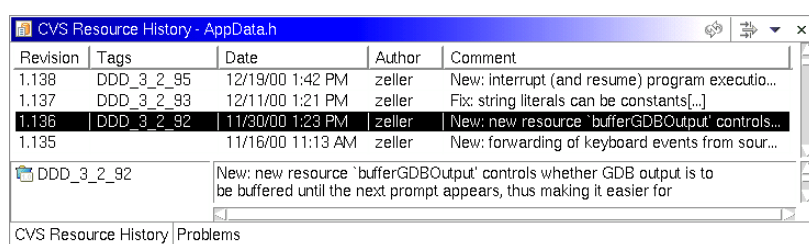

*Figure 20.4 The CVS Resource History*

The *Resource History View* is important for version control because it visu- *Resource History* alizes the course of versioning. Figure 20.4 shows the Resource History for *View* the file XXX.YYY of ASPECTJ. For every revision, it contains the tags, date, author, and comment. By a double-click on the revision number, the revision can be viewed without overriding the working copy. Furthermore, arbitrary revisions can be compared with each other.

### **20.4 The JAVA editor of ECLIPSE**

The JAVA editor of ECLIPSE supports developers in many ways. It

❏ improves presentation and navigation through source code,

- ❏ reduces annoying type work,
- ❏ checks for errors and *code smells* during editing, and
- ❏ present fixes for frequent programming mistakes.

The *syntax highlighting* of the editor improves the readability of source code. If the mouse pointer hovers above an element, additional information (like JAVADOC comments) fades in. ECLIPSE can collapse complete methods or classes to a single line, thus increasing the clarity of large source files. Re-*Quick diffs* markable are the *quick diffs*, which highlight changes since the last saving or commit to the version archive. The *hyperlink mode* simplifies navigation by making all JAVA elements clickable. For instance, clicking on Object, Hyperlink mode opens the source code of the class Object. This mode is enabled, by holding the *Ctrl* key pressed.

System out wr *Figure 20.5* write(byte[] b) void - FilterOutputStream .<br>Writes blength bytes to this output stream.<br>The write method of FilterOutputStream calls its write *The content assist* write(byte[] buf, int off, int len) void - PrintStrea method of three arguments with the arguments b, 0, · write(int b) void - PrintStream *functionality* and blength.<br>Note that this method does not call the one-argument write method of its underlying stream with the single<br>argument b. Parameters: **b** the data to be written. Throws: IOException if an I/O error occurs. See Also:<br>
java.io.FilterOutputStream.write(byte[], int, int)

*Content assist* By the use of *content assist* features, developers can reduce annoying type work. For instance, it is sufficient to type the beginning of a class or function name, and then select one of the recommended names (see Figure 20.5). ECLIPSE also takes care of necessary import statements in this scenario. In a similar way, ECLIPSE creates skeletons for JAVADOC comments or loops. For instance, a /\*\* and a line break produce a JAVADOC comment, and a for makes a for loop. Furthermore, ECLIPSE can creates get and set methods for fields. Content assist features simplify not only development, but also avoid programming mistakes.

*Checks for errors* ECLIPSE checks for errors and *code smells* during programming. In the *and code smells* menu *Windows* → *Preferences* → *Compiler* a multitude of checks can be activated (have a look at the topics *Style*, *Advanced*, *Unused Code*, and *Javadoc*). It is highly recommended to activate most of these checks to recognize potential faults early. Figure 20.2 shows some examples for such warnings in the Problems View. Usually, variables and methods, that are never read or used, are candidates for superfluous code (like in our example dummy()). However, in many cases they are indicators for programming errors and undesired effects. The same holds for local variables that hide fields. In our example hides the variable name of main() the field name of class HelloWorld. Thus the field name remains null and our program print "Hello World, null" in any case. Such errors are avoided by taking warnings seriously.

Additional plug-ins extend the Problems View with more messages. For instance, the CHECKSTYLE plug-in checks for further code smells, including user-defined ones (see also Chapter 17), and displays the results in this view.

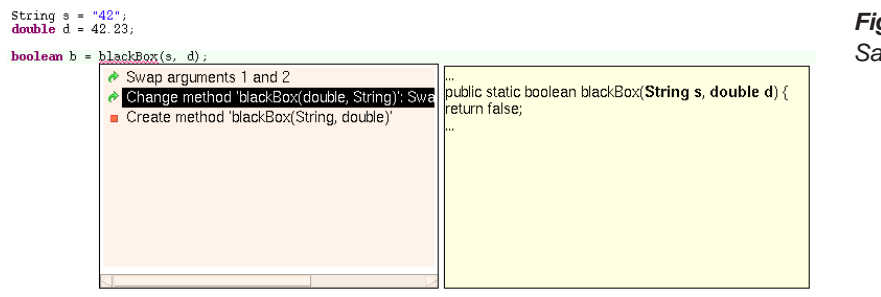

*Figure 20.6 Samples quick fixes*

A special feature of ECLIPSE are the so-called *quick fixes*, which fix an error *Quick Fix* at the touch of one button. Instances for such quick fixes are: add a type cast, catch an exception, add missing imports, or change the order of parameters in method calls or declarations (see Figure 20.6).

#### **20.5 Program comprehension with JDT**

Software engineering separates between *forward* and *reverse engineering*:

- **Forward Engineering** is the *proceeding* development of software: from the specification to the design, and from the design to the finished product.
- **Reverse Engineering** is the process of *identifying* and *displaying* structures and relations in a finished or unfinished product.

*Reverse engineering* is not only important during maintenance, but also during earlier phases, for instance, if one has to work in unfamiliar code. The main problem is a *lack of locality*: if you look at an element (e.g., a func- *Locality* tion, method, class, or a variable) in unfamiliar software, the dependencies and effects of these elements are spread across the entire software. You must therefore try to restore locality by abstraction: important elements are made visible, unimportant elements are not displayed.

For analyzing and understanding large software, command line tools are not well suited because they are text-based. For example, GREP can restore locality, since only the lines containing the text pattern are shown. However, GREP takes no other dependencies into account. In order to detect connections and structures better, we finally have to abstract from the source

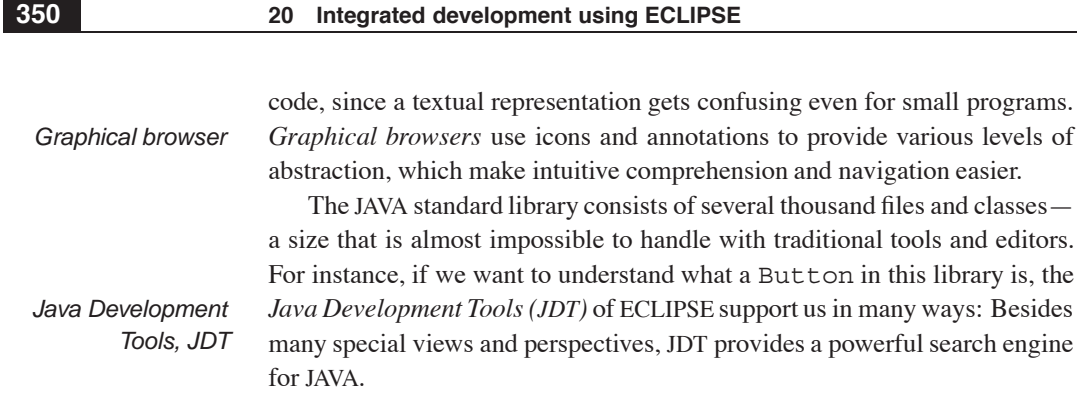

#### **20.5.1 The Hierarchy View**

*Hierarchy View* The *Java Type Hierarchy View* is added to the workbench by *Window* → *Show View*  $\rightarrow$  *Other*  $\rightarrow$  *Java*  $\rightarrow$  *Hierarchy*. The symbol to be shown is selected with *Focus on* from the view, or with *Open Type Hierarchy* of its context menu.

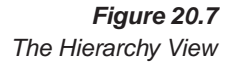

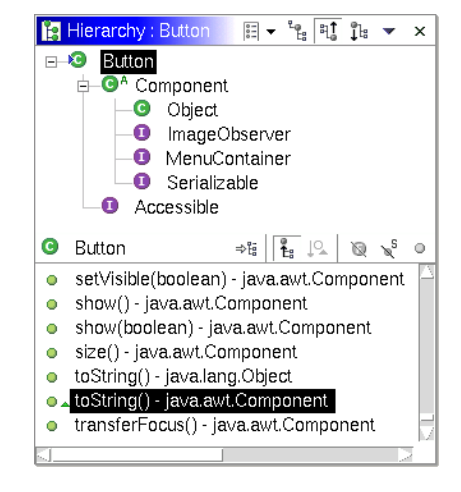

The Hierarchy View in Figure 20.7 shows the elements of the class Button. In the upper area of the view we find the inheritance hierarchy of the class Button. It contains all classes and interfaces of which Button inherits methods or fields. We recognize that Button extends the classes Component and Object. Furthermore, we notice that Button implements the interface Accessible itself, and for the other interfaces it inherits the implementation of Component.

The lower area of the view displays the methods and variable defined by Button. With *Show all Inherited Members* we extend this list to all methods and variables that are visible for Button. Different icons and colors are used to emphasize the kind, the visibility, and the inheritance of methods. For instance, we recognize that the method toString() is inherited of the

class Component, where the original implementation of the class Object was overridden.

#### **20.5.2 The Java Browsing Perspective**

Another abstraction of the class Button is the *Java Browsing Perspective Java Browsing* (see Figure 20.8, *Window* → *Open Perspective* → *Other* → *Java Browsing*). *Perspective* In contrast to the Package Explorer, the projects, packages, types, and members are displayed in separate views, which can be filtered by certain criteria. Thus the developer can switch to other program parts faster. Like every perspective the Java Browsing Perspective can be extended by additional views, e.g., by the Hierarchy View that has been described in the previous section.

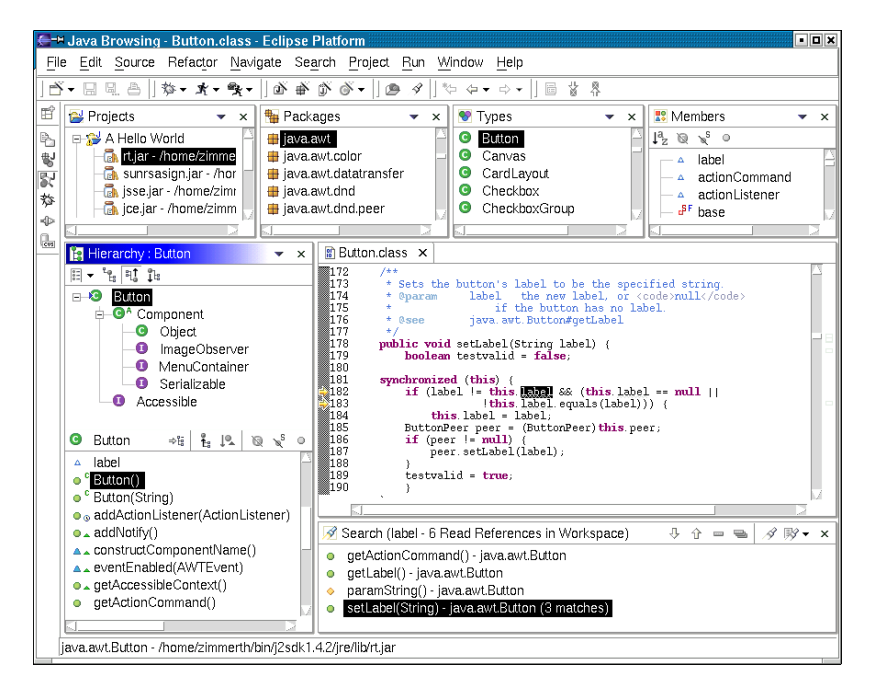

#### *Figure 20.8 Die Java Browsing Perspective*

#### **20.5.3 The Call Hierarchy**

The *Call Hierarchy* is another important abstraction for program comprehen- *Call Hierarchy* sion. The Call Hierarchy shows for a given method

- ❏ of which methods it is called (*caller hierarchy*), and
- ❏ which methods it calls itself (*callee hierarchy*).

The Call Hierarchy is opened from the context menu of a method by *Open Call Hierarchy*. Figure 20.9 on the following page shows the Caller Hierarchy for the method wait(long) of the class Object. All methods that call wait(long) are displayed in a tree: wait(long) is called by the method remove (long), which is called only by remove ().

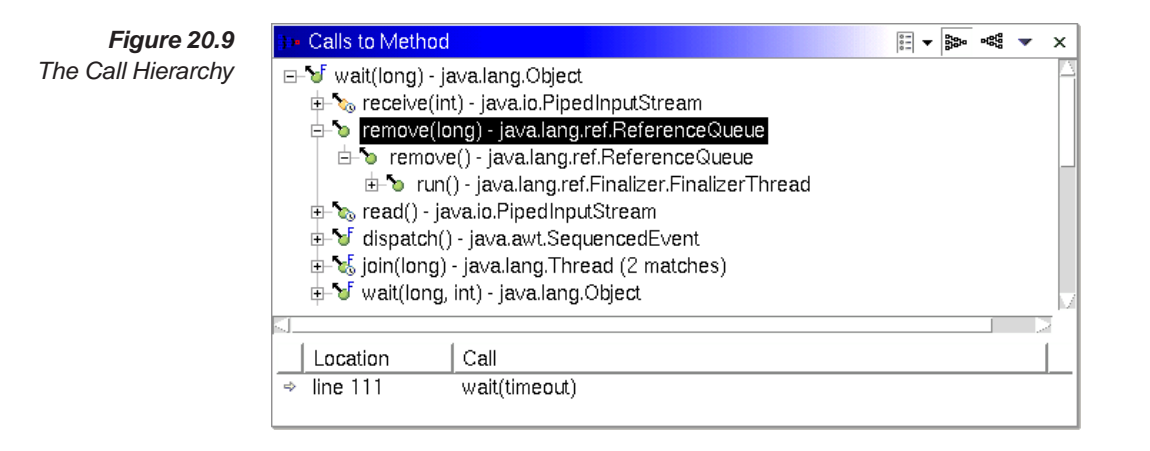

#### **20.5.4 Searching in JAVA source code**

*Syntax-based search* In addition to a traditional *text-based search* (including regular expressions), ECLIPSE allows a *syntax-based search* for JAVA elements (see Figure 20.10 on the next page, *Search*  $\rightarrow$  *Java*). It is possible to search for types, constructors, fields, and packages; the search can be restricted to declarations, references, implementations, read accesses, or write accesses. For instance, this syntax-based search can find all locations that read the variable label of Button. The results for this query are listed in the *Search View* and marked in the source code with arrows (see Figure 20.8). In our example, there are six read references distributed across four methods: getActionCommand, getLabel, paramString, and setLabel. The occurrence of setLabel may be surprising, but is reasonable because setLabel checks that label actually changed, before assigning a new value and notifying its observers.

Search is not limited to single files, if desired, it takes place in the entire workspace or the system libraries. However, for a quick search the command *Occurrences in File Occurrences in File* exists in context menus. This command only searches in the currently activated editor for any occurrence of the selection.

> In contrast to a text-based search, a syntax-based search is more precise and returns no incorrect results. For that reason, syntax-based search is superior to text-based search in most situations. Exceptions are makefiles or text files, where a syntax-based search is unavailable or impossible. In some situations, inaccuracy is desired like for the search in comments.

> However, a *semantic-based search* is even more powerful than a syntaxbased search. For instance, it finds references across method calls (variables

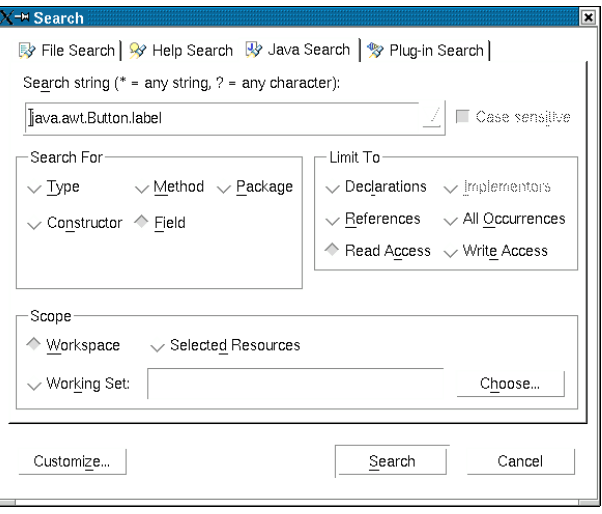

*Figure 20.10 The JAVA search in ECLIPSE*

are passed as parameters and referenced inside the called method). Such a search needs a *data flow analysis* as described in Chapter 18 and 19.

#### **20.6 Refactoring**

A *refactoring* is a semantic preserving code transformation, that improves *Refactoring* the structure and quality of programs. Like design patterns there is no general approach, rather a catalog of approaches. Refactorings can be applied in the design, in the implementation, and in the maintenance of software. In practice, refactoring is not always semantic-preserving and therefore some kind of risk. For that reason, refactoring should be performed exclusively *Requirements for* with tool support and never manually. Furthermore, a test suite for regres- *refactoring* sion tests is recommended to guarantee semantic-preservation, and a version control to restore previous versions, in case the refactoring fails.

ECLIPSE and JDT support refactoring actively (see menu *Refactor*): on *Refactoring in* the one hand, ECLIPSE integrates CVS and JUNIT, and on the other hand, JDT *ECLIPSE* provides automatic refactoring procedures. A selection of such procedures is presented below.

- **Move/Rename** classes, methods, and fields. This refactoring adjusts packages, file names, as well as uses of the element to the new name. Even references in comments are handled and for fields the names of get and set are changed.
- **Extract Method** converts a selection into a new method. The signature is determined automatically, and the selection is replaced by a call to the new method.

- **Extract Interface** supports the process of creating a new interface from an existing class. The methods that should be part of the new interface are selected in a dialog.
- **Change Signature** modifies the signature of a method. For this, the refactoring adjusts calls to the method and inserts user-specified dummy values for new parameters.
- **Local Rename** is not a pure refactoring because it works only on the opened file and not on the whole project. Local Rename is called like a quick fix and is very helpful to rename local variables of a method.
- **Organize Imports** is not a pure refactoring, either. Organize Imports optimizes import statements: superfluous imports are removed and wildcards like \* are resolved.

The refactorings of ECLIPSE do not guarantee that the semantic of a program is preserved. Therefore ECLIPSE displays a preview, which lists all changes that will be performed by a refactoring (Figure 20.11). Developers can select desired changes from this list or cancel the complete refactoring.

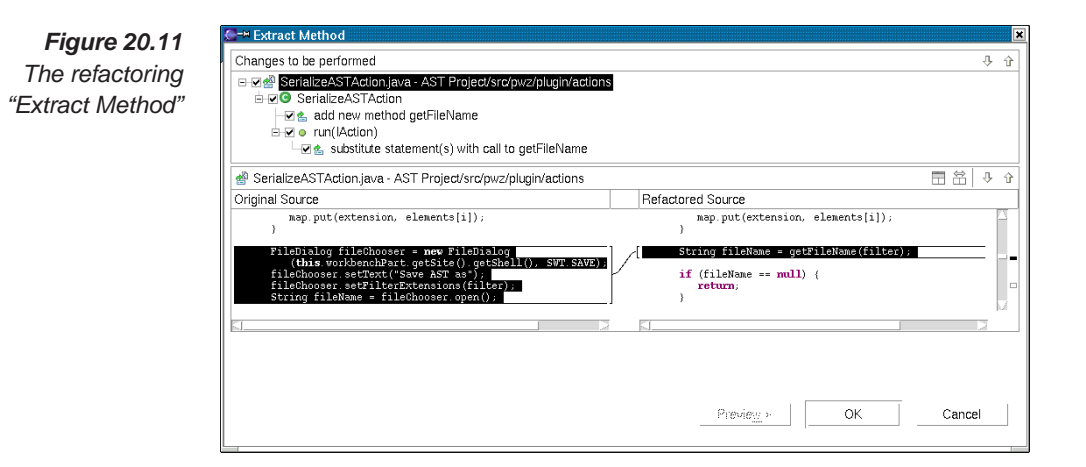

#### **20.7 Debugging with ECLIPSE**

With the JAVA debugger of ECLIPSE we can control the execution of programs, and examine and change program states (for concepts of debugging, see Chapter 15). The debugger supports *hot fix*, that means, modifications on source code affect the running program immediately. Furthermore, it not only supports *local debugging* on the developer's computer, but also *remote debugging* over networks.

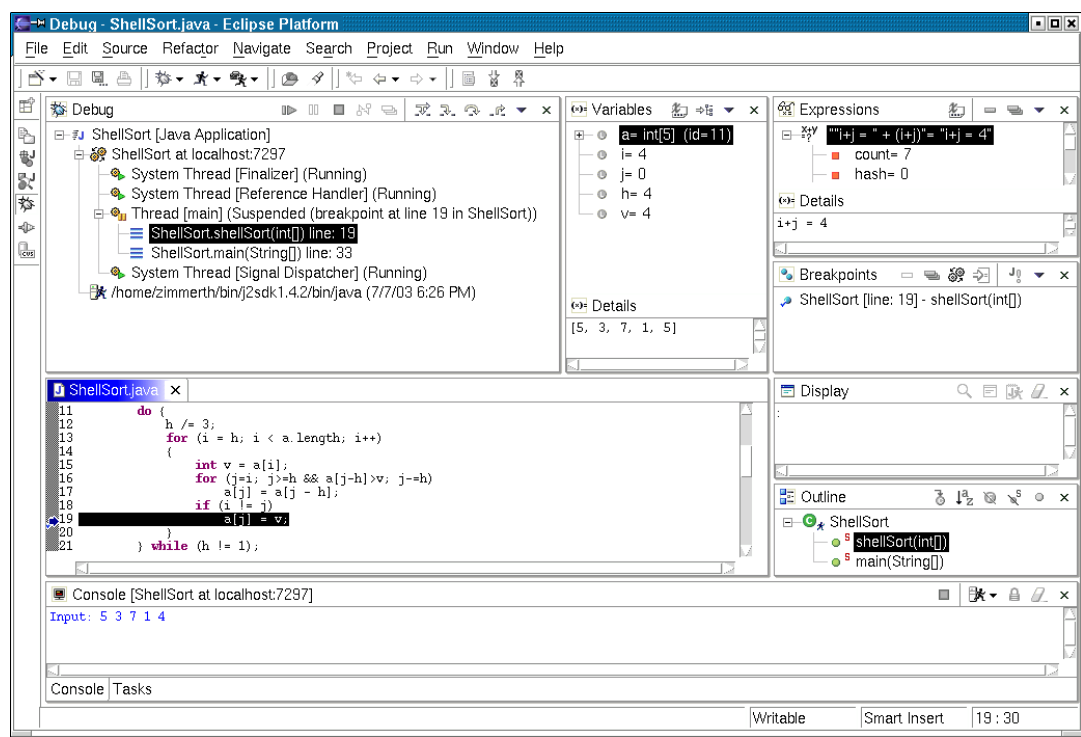

*Debug Perspective* For debugging of programs, the developer can access the *Debug Perspective* (see Figure 20.12, *Window*  $\rightarrow$  *Open Perspective*  $\rightarrow$  *Other*  $\rightarrow$  *Debug*), which provides many additional views:

- ❏ The *Debug View* contains processes, threads and call stacks.
- ❏ The *Variables View* shows values of visible variables.
- ❏ The *Breakpoints View* lists all breakpoints.
- ❏ The *Expressions View* evaluates expressions and manages watchpoints.
- ❏ In the *Displays View* we can define displays that are refreshed at every program stop.
- ❏ The *Threads and Monitors View* shows, which threads hold locks, and which threads wait for the release of locks.

#### **20.8 Resource changes and building programs**

The different views of ECLIPSE have to be updated if resources change. For *Resource change*

*Figure 20.12 The Debug Perspective*

*listener*

this, ECLIPSE uses the concept of *resource change listeners* that are notified at changes.

Resources are organized hierarchically. Thus changes do not affect only the resource itself, but also resources that are in the hierarchy above the changed resource. For instance, ECLIPSE highlights erroneous files and directories with *label decorations*. A directory is erroneous if one of the contained files or subdirectories is erroneous. In case, the developer fixes an erroneous file, ECLIPSE possibly has to refresh the label decorations of all enclosing directories. Therefore ECLIPSE does not just notify resource lis-*Resource delta tree* teners, but provides them with a *resource delta tree*. A resource delta tree contains in a tree all resources affected by a change. Figure 20.13 shows an example for such a tree: the directory C, including all of its files, has been deleted  $(-)$ ; the file b has been added  $(+)$  to the directory B; and the file a2 has been modified (\*). We recognize, that a change on a file always affects the enclosing directories, and that unchanged files, like a1, are not contained in a resource delta tree.

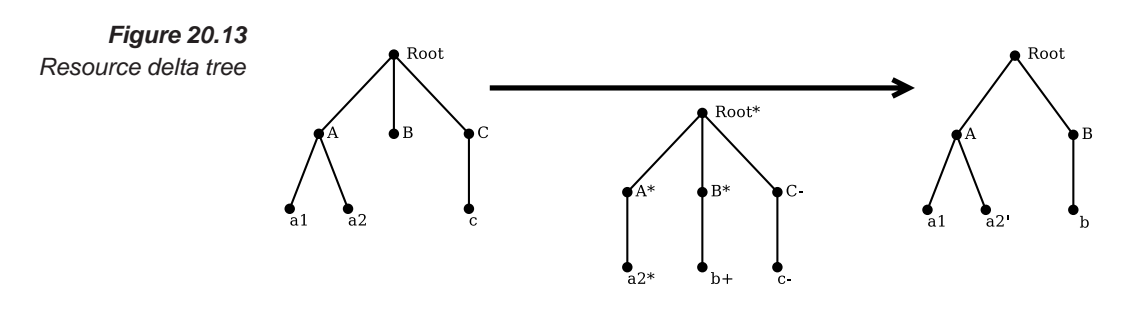

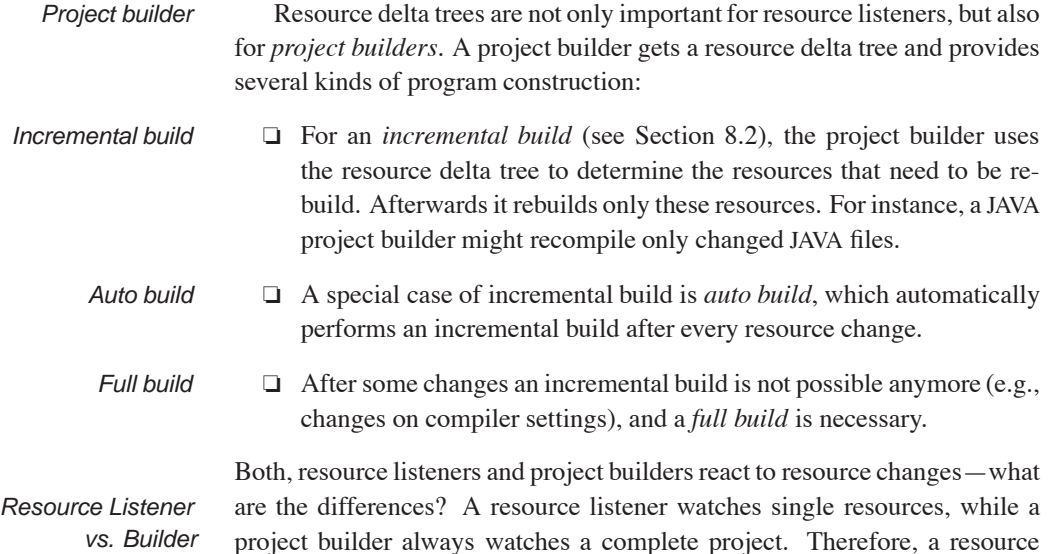

listener registers at the resource; a project builder, in contrast, registers at ECLIPSE and is assigned to projects that have a specific *project nature*. They *Project Natures* also differ in the cost of implementation: Project builders are much more complicated than resource listeners, which are rather light-weight.

#### **20.9 The design of ECLIPSE**

ECLIPSE is an open and extensible platform for development tools. This requires a mechanism that allows tool developers to integrate their tools into ECLIPSE without loss of independence. ECLIPSE realizes this idea by its plug-in architecture. At the time of this writing, more than 500 plug-ins exist for ECLIPSE.

#### **20.9.1 The architecture of ECLIPSE**

Figure **??** shows the architecture of ECLIPSE. The *Software Development Kit* (SDK) of ECLIPSE consists of three parts:

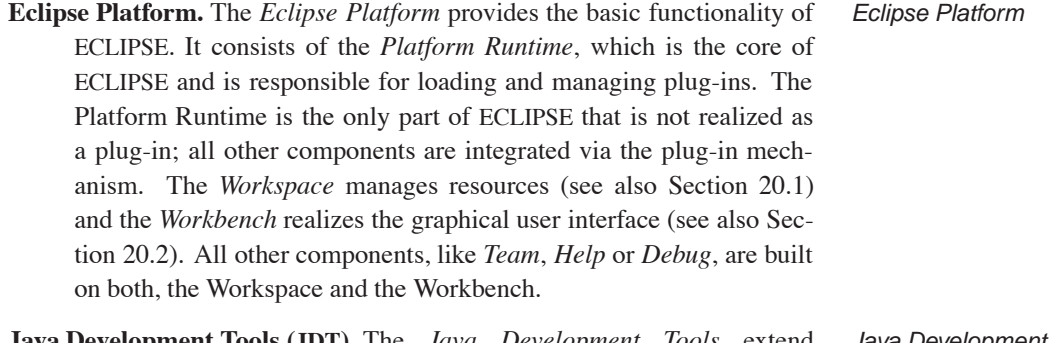

- **Java Development Tools (JDT).** The *Java Development Tools* extend *Java Development* ECLIPSE in order to provide functionality specific for JAVA, like the *Tools, JDT* views described in Section 20.5.
- **Plug-in Development Environment (PDE).** The *Plug-in Development En- Plug-in Development vironment* extends ECLIPSE to provide functionality specific for plug- *Environment, PDE* in development. As plug-ins are developed in JAVA, PDE not only extends the Eclipse Platform, but also JDT.

#### **20.9.2 The plug-in mechanism**

A *plug-in* is the smallest possible unit that extends ECLIPSE with a new functionality. A plug-in must contribute to at least one *extension point*, which *Extension point* means it provides an implementation for it. In other words, extension points are a mechanism to connect two plug-ins with each other. ECLIPSE defines many extension points itself, but third party plug-ins also can define extension points. A plug-in consists of two parts:

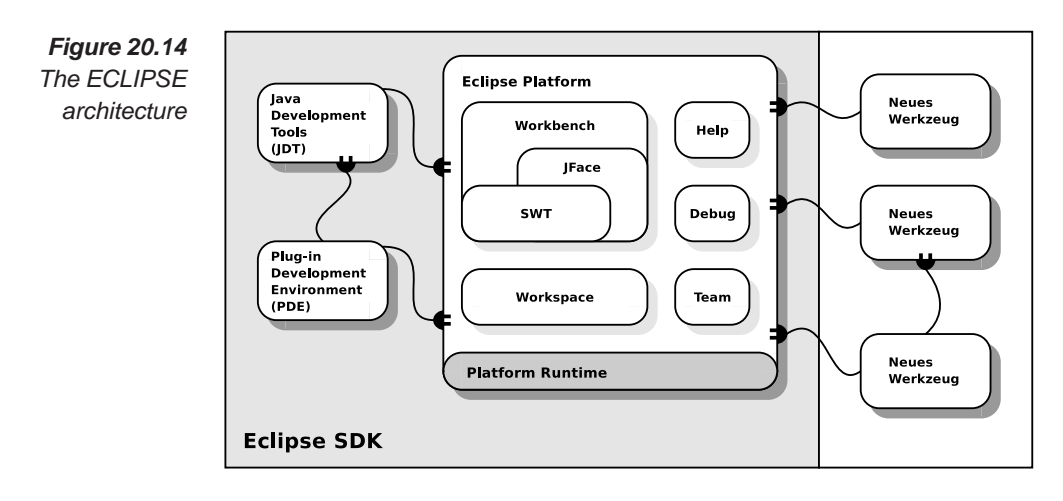

- *Declaration* **Declaration.** The *declaration* of a plug-in is the *manifest*-file called *of a plug-in* plugin.xml. This XML-file describes which extension points are implemented (at least one), and what new extension points are defined (optional). Furthermore this file contains dependencies to other plug-ins. Example **??** shows a complete manifest-file that is described in detail in Section **??**.
- *Implementation* **Implementation.** The *implementation* of a plug-in is written in JAVA. How*of a plug-in* ever, some plug-ins need no JAVA implementation; an example is the help of ECLIPSE that is also realized with the plug-in mechanism.
	- *Interaction* Figure **??** illustrates the plug-in concept for two plug-ins. The plug-in A *of plug-ins* defines a new extension point P and an interface I. In order to use this new extension point, the plug-in B has to implement interface I with an own class C. This class is contributed to the extension point via the manifest-file. Finally, the plug-in A can query for extensions, and use located classes, like in our example C.

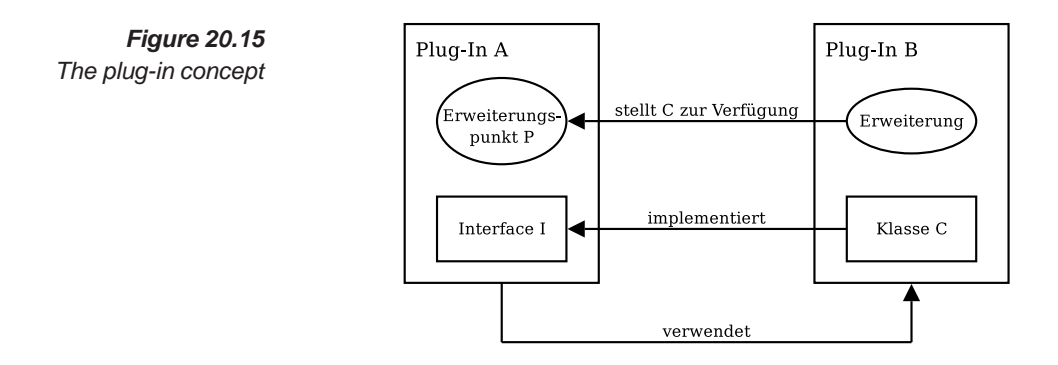

Simple tools consist of only one plug-in, however, complex tools have multiple plug-ins. Therefore, ECLIPSE allows the combination of several plug-ins into a *feature*. A feature has additional information, like a license *Feature* and a reference to an update site in the Internet. These updates are installed with the *update manager* of ECLIPSE.

During the startup of ECLIPSE, the Platform Runtime reads all manifest files and creates the *plug-in registry*. The plug-in registry contains dependen- *Plug-in registry* cies between plug-ins, and manages contributions to extension points. Plugins are not loaded until that moment, where their functionality is called by the user first (*lazy loading*). This approach speeds up the startup of ECLIPSE *Lazy loading* enormously. The activation of a plug-in may cause the activation of other plug-ins on which the activated plug-in depends.

#### **20.9.3 Integration of tools in ECLIPSE**

The complete integration of a tool into ECLIPSE can be very expensive. *Levels of integration* Therefore several *levels of integration* exist. *in ECLIPSE*

- **No integration.** An integration into ECLIPSE is not always necessary, for instance, if the tools has a comfortable user interface and does not exchange data with other tools.
- **Integration by call.** This kind of integration starts the tool in an own process and window. The tools is responsible for the management of resources, but profits of some ECLIPSE components like the version control.
- **Data integration.** The integration of tools is possible with *data sharing*. Tools that follow this approach need an access method, an exchange protocol, and a transformation procedure. ECLIPSE supports data integration by many open standards, like WebDAV, XMI, and XSLT. The risks of data sharing are loss of integrity and the danger of high coupling between tools.
- **Integration by an API.** In this case, a tool provides access to its functionality by an API. However, the user interface of the tool should be separated of its core.
- **Integration by GUI.** This level integrates the tool directly into the ECLIPSE user interface by extending menus, tool bars, views and perspectives.

#### **20.10 A sample plug-in: the ASTView**

In this section we present a sample plug-in. The plug-in shows the abstract syntax tree (AST) of a JAVA file in a view (Figure **??**). Internally, ECLIPSE

represents JAVA files with such trees. However, they are a cross between a pure abstract syntax tree and a parse tree because ECLIPSE includes brackets and comments.

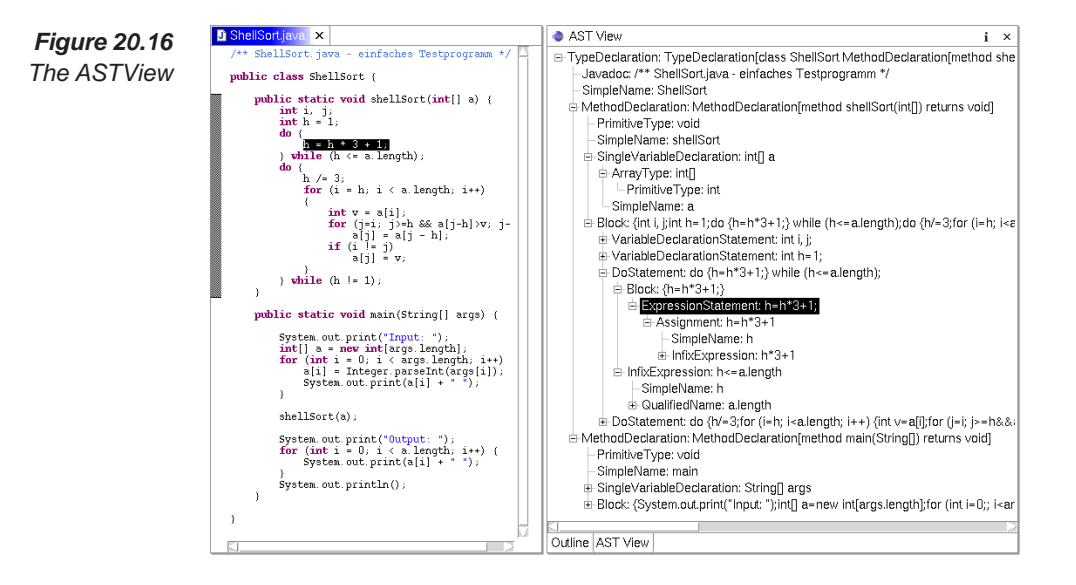

The plug-in provides the following functionality:

- ❏ Select a JAVA file from its context menu.
- ❏ Show the AST for this file in a view.
- ❏ Open vertices in an editor at a double-click.

We now explain snippets of the plug-in. The complete source code is printed on page **??**–**??**. For trying the plug-in yourself, please consider the notes in the practice section on page **??**.

#### **Declare the Plug-in**

The file plugin.xml (see Example **??**) contains the declaration of a plug-in. Besides general information and a reference to the code archive (ASTView.jar), the file contains dependencies to other plug-ins:

- ❏ org.eclipse.core.resources for access to resources,
- ❏ org.eclipse.ui for the user interface,
- ❏ org.eclipse.jdt.core for JAVA specific functionality, and
- ❏ org.eclipse.jdt.ui for the JAVA editor.

In order to extend ECLIPSE with a new view, we use the extension point org.eclipse.ui.views:

```
<extension
      point="org.eclipse.ui.views">
   <category
         name="Wiley"
         id="astview.category.wiley">
   </category>
   <view
         name="AST View"
         icon="icons/sample.gif"
         category="astview.category.wiley"
         class="astview.views.ASTView"
         id="astview.views.ASTView">
   </view>
</extension>
```
By the use of category we extend the dialog *Windows*  $\rightarrow$  *Show View*  $\rightarrow$ *Other* with a new category named "Wiley" (name). Using view, we insert a new view in this category. The view is called "AST View" and realized in the class "astview.views.ASTView" (class). Our view is identified throughout ECLIPSE by the value in id.

Furthermore we want to extend all context menus for JAVA files. The respective extension point is org.eclipse.ui.popupMenus:

```
<extension
     point="org.eclipse.ui.popupMenus">
  <objectContribution
         objectClass=
            "org.eclipse.jdt.core.ICompilationUnit"
         id="astview.ICompilationUnit">
      <action
            label="Update AST View"
            class="astview.actions.UpdateViewAction"
            enablesFor="1"
            id="astview.actions.UpdateView">
      </action>
  </objectContribution>
</extension>
```
To show our entry only for JAVA files, we define an objectContribution that shows entries only for elements of type objectClass. We select ICompilationUnit as type because this class represents JAVA files in ECLIPSE. The action will be called "Update AST View" (label), and is enabled for exactly one selected element (enablesFor). In case the user selects our action, ECLIPSE calls the class "astview.actions.UpdateViewAction" (class).

#### **Create the AST**

In ECLIPSE, the creation of an AST from a JAVA file is simple:

```
ICompilationUnit unit = ...;
ASTParser parser = ASTParser.newParser(AST.JLS2);
parser.setSource(unit);
CompilationUnit root =
    (CompilationUnit) parser.createAST(null);
```
The variable unit represents the JAVA file of interest and is determined by selection of the context menu (see below).

#### **Display the AST**

*TreeViewer* We display the AST in a view by the use of a *TreeViewer*. A TreeViewer consists of four parts:

- **Input.** The *input data* will be displayed by the TreeViewer. For our plug-in the input data is the root of the AST, because it can be used to access the complete AST.
- **ContentProvider.** A *ContentProvider* maps the input to the structure of the viewer. In our example the structure is a tree, and we have to implement methods to access the parents (getParent()) and children of a node (getChildren() and hasChildren()). The parent is stored in nodes, but for determining the children we have to traverse the AST with an implementation of an *ASTVisitor*.
- **LabelProvider.** A *LabelProvider* defines the format of tree elements. The text is determined by  $getText()$  and an optional icon by getImage(). For our example, we simply use the class name of a node and its toString-representation.
- **Sorter.** A *Sorter* sorts the displayed input. For our example we need no Sorter.

#### **Update the view**

Whenever the user selects the action *Update AST View* in a context menu, the method run() of the class UpdateViewAction is called. This method performs the following steps:

❏ Determine the selected JAVA file: We take the first and only element of the selection (selection) of the context menu.

```
Object obj = ((IStructuredSelection)
  selection).getFirstElement();
ICompilationUnit unit = (ICompilationUnit) obj;
```
❏ Find the ASTView: Before updating the view, we have to find it. For that purpose, we use the workbench and the identifier of the view, to determine the IViewPart that represents our ASTView.

```
IWorkbenchPage page = workbenchPart.getSite().
  getWorkbenchWindow().getActivePage();
IViewPart vp =
  page.findView("astview.views.ASTView");
```
#### **Open Elements in an Editor**

In order to open elements in an editor, we define an action called doubleClickAction. The run()-method of this action determines the element, on which the user double-clicked (node), and opens this element in an editor:

```
IJavaElement elem =
  unit.getElementAt(node.getStartPosition());
IEditorPart javaEditor = JavaUI.openInEditor(elem);
JavaUI.revealInEditor(javaEditor, elem);
```
The action has to be added to the TreeViewer with a call to the method addDoubleClickListener().

#### **20.11 Automation and intuition**

In the previous sections, we showed how the requirements for integrated environments, such as *intuitive operation*, *interoperability*, *abstraction*, and *functionality* are met by ECLIPSE. Compared to traditional command line tools, ECLIPSE has clear advantages in the area of abstraction and intuitive operation.

But what about the last requirement, that of *automation*? Command line tools can be automated without any major problems by the use of shell scripts. Usually, integrated environments have large deficits here, because an operation is only possible via the graphical user interface; unfortunately, this holds for ECLIPSE as well. However, most tools integrated by ECLIPSE, like JUNIT, ANT, and CVS, are available as command line tools as well. Therefore the lack of automation does not matter very much.

For ECLIPSE, a more important issue, is the growing number of plugins. Every day, more plug-ins are published that are not mature enough. Furthermore, the support for other programming languages lags behind the support of JAVA. However, the ECLIPSE boom has just begun, and we do not know its future yet.

#### **Concepts**

- ❏ *Integrated environments* provide various tools in a shared, unified, and intuitively operational environment.
- ❏ *Open environments* allow the integration of external tools. *Access interfaces* to the data and functions of the environment are useful (like the ECLIPSE API).
- ❏ *High integration* provides programmers with a uniform user interface, *modularity* allows the individual further development of external tools, and *interoperability* enables the cooperation and exchange between integrated tools.
- ❏ An user interface divides into *editors*, *views*, and *perspectives*. *Graphical browsers* provide different views with various levels of abstraction.
- ❏ *Refactorings* improve the structure of programs.
- ❏ *Incremental builder* enable editing of source code *on-the-fly* by efficient compiling techniques.
- ❏ *Plug-ins* allow the flexible extension of ECLIPSE.
- ❏ *Extension points* are potential locations for extensions. All contributed extensions are managed in the *plug-in registry*.

#### **Exercises**

- 1. Discuss the advantages and the potential risks of an open development environment, like ECLIPSE. Why develop many company commercial plug-ins for ECLIPSE, anyway?
- 2. We have introduced different views on JAVA source code. What views are reasonable for other programming languages, like C, C++, PYTHON, PERL und PHP?
- 3. Not all tools presented in this book are integrated in ECLIPSE. Is an integration of the following tools reasonable, and if yes how can it look like?
	- (a) AUTOCONF (Chapter 9)
	- (b) DEJAGNU (Chapter 12)
	- (c) BUGZILLA (Chapter 14)
	- (d) GPROF and GCOV (Chapter 16)
	- (e) CHECKSTYLE (Chapter 17)

(f) LINT (Chapter 18)

(g) UNRAVEL (Chapter 19)

If an integration is not reasonable, is it possible to integrate some of the tool's concepts?

- 4. Why uses ECLIPSE its own widget toolkit (JFACE and SWT), and not the default JAVA toolkits (AWT and SWING)? Research on the Internet.
- 5. Your company develops an editor that is based on AWT and SWING. Your boss likes ECLIPSE and wants to integrate it into ECLIPSE. Compare the costs and benefits of the different kinds of integration to each other, and plan the integration. Research on the Internet, whether a direct integration of AWT and SWING components is possible.
- 6. We only considered integration from the user's and developer's perspective. What other perspective can you think of?
- 7. There exist more than 500 plug-ins. What are the disadvantages of such a huge number? Figure out a reasonable categorization for plugins. Are there plug-in catalogs on the Internet?
- 8. Research on the ECLIPSE *Rich Client Platform*. Make up the future of ECLIPSE on the *dark side of the moon*. What about a *Sun*?

#### **Bibliographic notes**

The first integrated development environment was SMALLTALK, where the graphical programming environment was part of the system and was described in **?**. SMALLTALK was developed together with graphical workstations.

Earlier software development environments were strongly *syntax oriented*: The source code was input for a *syntax controlled* editor, and the program always was kept in a compiled state. These include: PSG from **?** and the *Synthesizer Generator* from **?**.

The term *source code engineering*, coined by **?**, describes the activities taken on by many development environments. In the meantime, the research has broken loose from its source code orientation and now looks at *software engineering environments*, that are oriented to the entire software development process.

**?** describes the architecture of ECLIPSE. The operation of ECLIPSE is topic of **?**, as well as of **?**. In contrast, **?** focus on the development of plugins. You find recent information on ECLIPSE at:

http://www.eclipse.org/

#### **Other programming environments**

Most commercial compilers come in an *integrated development environment* (*IDE*). However, apart from integrated GUI builders, they rarely support more than the *edit-compile-debug cycle*. Typical programming environments, such as CODEWARRIOR, NETBEANS, the *Visual* series of *Microsoft*, or the *VisualAge* series of IBM, have the problem that many visualization tools are only available for sources that have been compiled *without any errors*.

There are only a few cross-platform environments that support several programming languages, version control systems, and external tools:

- ❏ SNiFF+ by *Wind River* is an open environment that supports several programming languages and operating systems. External tools are integrated by *adapters*. SNiFF+ provides graphical browsers that are similar to those of ECLIPSE. However, the focus of SNiFF+ is on code analysis
- ❏ SOURCE NAVIGATOR is very similar to SNiFF+, and also focuses on code analysis. It supports the integration of external tools, and is the only *open* environment, besides ECLIPSE and SNiFF+.
- ❏ C-FORGE by *Code Forge* supports more than 30 programming languages and several version control systems. Like ECLIPSE, it provides searches and browsers for source code, as well as debugging tools.
- ❏ CODEBEAMER by *Intland* is a web-based development environment, that supports program comprehension and communication between developers. A web-interface accesses version control systems, and examines source code with several tools. CODEBEAMER is a enhancement for existing development environments; consequently, there is a CODEBEAMER plug-in for ECLIPSE.
- ❏ TOGETHER by *Borland* contains an integrated UML editor and provides many skeletons for design patterns. Another highlight are the numerous software metrics. TOGETHER also exists as a plug-in for ECLIPSE.

Sometimes, ECLIPSE is called the "EMACS of the 21. century". The EMACS editor, or the "grandmother" of all editors, is famous since ever. It can be extended by LISP , and many external programming tools are supported. This even goes to real programming environments, like JDE for JAVA. Besides programming, with EMACS one can write emails, surf in the Internet—or write books like this one . . .

## **Exercices VII**

In this exercise you create the *Rational* example of Chapter 13 in ECLIPSE. Furthermore you develop your own plug-in: the *ASTView* presented in Chapter 20.

#### **Introduction to ECLIPSE**

- 1. Download and install ECLIPSE.
- 2. Create a new JAVA project named Rational (use  $File \rightarrow New \rightarrow$ *Project*).
- 3. Create a class Rational that contains methods for comparison (equals, compareTo), and for the four basic arithmetics (add, subtract, multiply, divide).
- 4. Create a tester named RationalTest as described in Chapter 13 (for methods equals, compareTo). Use the dialog  $File \rightarrow New \rightarrow$  $Other \rightarrow Java \rightarrow JUnit \rightarrow Test Case.$
- 5. Execute RationalTest with  $Run \rightarrow Run As \rightarrow JUnit Test$ , and check whether Rational passes all test cases.
- 6. Now create a RationalArithTest class, that contains test cases for the basic arithmetics (add, subtract, multiply, divide).
- 7. Create a test suite named AllRationalTests, that combines the tests of RationalTest and RationalArithTest. Use the dialog  $File \rightarrow New \rightarrow Other \rightarrow Java \rightarrow JUnit \rightarrow Test Suite$ . Check with this test suite, whether your Rational class passes all tests.
- 8. Compare the current version of the class Rational with a previous version from the local history (in the context menu *Compare with* → *Local History*).
- 9. Reconstruct the version history of an arbitrary open-source project with the tools of ECLIPSE. (You will find some open-source projects on www.sourceforge.net).

10. Explore the JAVA standard library  $(rt .\hat{j}ar)$  with ECLIPSE. Start with the *Java Browsing* Perspective or with the *hyperlink mode* (press key *Ctrl*). Possibly, you have to add the JAVA source code as a *source attachment*. You will find the source in the archive src.zip in the main directory of your JAVA installation.

#### **Plug-in Development in ECLIPSE**

- 1. Create a *Hello World* plug-in before trying out the *ASTView* plug-in. You will find instructions on the Internet, e.g., in the article "Your First Plug-in" on www.eclipse.org.
- 2. Get familiar with the ECLIPSE help ( $Help \rightarrow Help$  Contents). Use it to research on:
	- ❏ abstract syntax trees (AST)
	- ❏ actions
	- ❏ viewers, particularly, the TreeViewer
	- ❏ the extension point org.eclipse.ui.views
	- ❏ the extension point org.eclipse.ui.popupMenus
- 3. Create a new plug-in project named ASTView. In the *New File* dialog, use the wizard *Plug-in Project* and name the class that controls the plug-in life-cycle astview.ASTViewPlugin (case-sensitive). ECLIPSE should automatically import the correct libraries.
- 4. Open the *manifest editor* for the file plug-in.xml, and create the plug-in description (see Example ??). You can enter the source code in the page *plugin.xml* or use the input fields on the other pages of the editor.
- 5. Call the command *PDE Tools* → *Update Classpath* in the context menu of plugin.xml, to refresh the list of libraries that will be imported by ECLIPSE.
- 6. Now you can test the declaration of our *ASTView*: Start the plug-in test environment with  $Run \rightarrow Run As \rightarrow Runtime Workbench$ . A second workbench opens; check whether the dialog *Windows* → *Show View*  $\rightarrow$  *Other* contains the entry "Wiley". Close the test workbench afterwards.
- 7. Use the Resource Perspective to create a directory called icons and insert an arbitrary image named sample.gif. This image will be the logo of the *ASTView*.

8. In order to finish the plug-in, implement the remaining classes ASTView and UpdateViewAction (see Examples **??** and **??**). If you are unfamiliar with an operation, look it up in the ECLIPSE help.

```
1 <? xml version="1.0" encoding="UTF-8"?><br>2 <? eclipse version="3.0"?>
 2 <?eclipse version="3.0"?><br>3 <plugin
 3 <plugin
 4 id="ASTView"<br>5 name="ASTVie
 5 name="ASTView Plug-in"
 \frac{6}{7} version="1.0.0"<br>T provider-name="
 7 provider-name=""<br>8 class="astview.A
           8 class="astview.ASTViewPlugin">
\frac{9}{10}10 <runtime><br>11 </runtime>
11 <library name="astview.jar"/><br>12 </runtime>
12 </runtime><br>13 <requires>
13 <requires><br>14 <import
14 <import plugin="org.eclipse.core.runtime.compatibility"/><br>15 <import plugin="org.eclipse.ui.ide"/>
15 <import plugin="org.eclipse.ui.ide"/><br>16 <import plugin="org.eclipse.ui.views"
16 <import plugin="org.eclipse.ui.views"/><br>17 <import plugin="org.eclipse.jface.text"
17 <import plugin="org.eclipse.jface.text"/><br>18 <import plugin="org.eclipse.ui.workbench.
18 <import plugin="org.eclipse.ui.workbench.texteditor"/><br>19 <import plugin="org.eclipse.ui.editors"/>
19 <import plugin="org.eclipse.ui.editors"/><br>20 <import plugin="org.eclipse.core.resource
20 \langle \text{import plugin='org.eclipse.core. resources"} \rangle<br>
21 \langle \text{import plugin='org.eclipse.ui"} \rangle<br>
22 \langle \text{import plugin='org.eclipse.jdt.core"} \rangle21 <import plugin="org.eclipse.ui"/>
22 <import plugin="org.eclipse.jdt.core"/><br>23 <import plugin="org.eclipse.jdt.ui"/><br>24 </requires>
                23 <import plugin="org.eclipse.jdt.ui"/>
           </requires>
\frac{25}{26}<br>\frac{27}{28}26 <extension
                   27 point="org.eclipse.ui.views">
28 <category<br>29 name<br>30 id=
                       name="Wiley"
30 id="astview.category.wiley"><br>31 </category><br>32 <view
               31 </category>
32 <view
33 name="AST View"<br>34 icon="icons/sam;<br>35 category="astvi-
                        icon="icons/sample.gif"
35 category="astview.category.wiley"<br>36 class="astview.views.ASTView"<br>37 id="astview.views.ASTView">
                        36 class="astview.views.ASTView"
37 id="astview.views.ASTView"><br>38 </view>
38 </view><br>39 </extension
           39 </extension>
\begin{array}{c} 40 \\ 41 \end{array}41 <extension<br>42 point
42 point="org.eclipse.ui.perspectiveExtensions"><br>43 perspectiveExtension
43 <perspectiveExtension<br>44 targetID="org.e<br>45 <view
                        44 targetID="org.eclipse.jdt.ui.JavaPerspective">
45 <view
46 relative="org.eclipse.ui.views.ContentOutline"
47 relationship="stack"<br>48 id="astview.views.AS
48 id="astview.views.ASTView"><br>49 </view>
49 </view><br>50 </perspect
50 </perspectiveExtension><br>51 </extension>
           51 </extension>
rac{52}{53}53 <extension
54 point="org.eclipse.ui.popupMenus"><br>55 cobjectContribution
55 <objectContribution<br>56 objectClass="
                         56 objectClass="org.eclipse.jdt.core.ICompilationUnit"
```
*Example 20.1 Plug-in description* plugin.xml

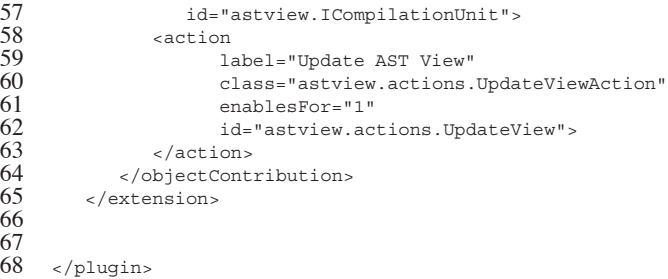

*Example20.2*

*Class* ASTView

1 package astview.views;  $\frac{2}{3}$ import java.util.ArrayList;  $\frac{4}{5}$ 5 import org.eclipse.core.resources.ResourcesPlugin;<br>6 import org.eclipse.jdt.core.ICompilationUnit; 6 import org.eclipse.jdt.core.ICompilationUnit; 7 import org.eclipse.jdt.core.IJavaElement;<br>8 import org.eclipse.idt.core.JavaModelExce 8 import org.eclipse.jdt.core.JavaModelException;<br>9 import org.eclipse.idt.core.dom.ast. 9 import org.eclipse.jdt.core.dom.AST;<br>10 import org.eclipse.jdt.core.dom.ASTN 10 import org.eclipse.jdt.core.dom.ASTNode;<br>11 import org.eclipse.jdt.core.dom.ASTParse 11 import org.eclipse.jdt.core.dom.ASTParser;<br>12 import org.eclipse.idt.core.dom.asTVisitor 12 import org.eclipse.jdt.core.dom.ASTVisitor;<br>13 import org.eclipse.jdt.core.dom.Compilation 13 import org.eclipse.jdt.core.dom.CompilationUnit;<br>14 import org.eclipse.jdt.ui.JavaUI; 14 import org.eclipse.jdt.ui.JavaUI;<br>15 import org.eclipse.iface.action.A 15 import org.eclipse.jface.action.Action;<br>16 import org.eclipse.iface.dialogs.Messag 16 import org.eclipse.jface.dialogs.MessageDialog;<br>17 import org.eclipse.jface.viewers.DoubleClickEve 17 import org.eclipse.jface.viewers.DoubleClickEvent;<br>18 import org.eclipse.iface.viewers.IDoubleClickListe 18 import org.eclipse.jface.viewers.IDoubleClickListener;<br>19 import org.eclipse.iface.viewers.IStructuredSelection; 19 import org.eclipse.jface.viewers.IStructuredSelection;<br>20 import org.eclipse.iface.viewers.ITreeContentProvider. 20 import org.eclipse.jface.viewers.ITreeContentProvider;<br>21 import org.eclipse.jface.viewers.LabelProvider;<br>22 import org.eclipse.jface.viewers.TreeViewer; import org.eclipse.jface.viewers.LabelProvider; 22 import org.eclipse.jface.viewers.TreeViewer;<br>23 import org.eclipse.iface.viewers.Viewer; 23 import org.eclipse.jface.viewers.Viewer;<br>24 import org.eclipse.swt.SWT;<br>25 import org.eclipse.swt.graphics.Image; import org.eclipse.swt.SWT; 25 import org.eclipse.swt.graphics.Image;<br>26 import org.eclipse.swt.widgets.Composi 26 import org.eclipse.swt.widgets.Composite; 27 import org.eclipse.swt.widgets.Display;<br>28 import org.eclipse.swt.widgets.Shell; 28 import org.eclipse.swt.widgets.Shell;<br>29 import org.eclipse.ui.IActionBars; 29 import org.eclipse.ui.IActionBars;<br>30 import org.eclipse.ui.IEditorPart; 30 import org.eclipse.ui.IEditorPart;<br>31 import org.eclipse.ui.ISharedImage 31 import org.eclipse.ui.ISharedImages;<br>32 import org.eclipse.ui.PartInitExcept<br>33 import org.eclipse.ui.PlatformUI; import org.eclipse.ui.PartInitException; import org.eclipse.ui.PlatformUI; import org.eclipse.ui.part.ViewPart;  $\frac{33}{35}$ 36  $37$  /\*\*<br>38 \*<br>39 \*/ 38 \* Class OurVisitor  $39 \t*/$ <br>40 clas class OurVisitor extends ASTVisitor {  $^{41}_{42}$ 42 private int currentDepth;<br>43 private int maxDepth; 43 private int maxDepth;<br>44 private ArrayList chi private ArrayList children;  $\frac{45}{46}$ 

public OurVisitor(int depth) {

```
47 this.currentDepth = 0;<br>48 this.maxDepth = depth;
 48 this.maxDepth = depth;<br>49 children = new ArravLi
                children = new ArrayList();
 50
            }
 \frac{51}{52}public void postVisit(ASTNode node) {
               currentDepth--;
 54
            }
 55
 56 public void preVisit(ASTNode node) {
 57 if (currentDepth > 0 && currentDepth <= maxDepth) {<br>58 children.add(node);
                    children.add(node);
 59
                }
                currentDepth++;
 61
           }
 rac{62}{63}63 public Object [] getChildren() {<br>64 return children.toArray();
              return children.toArray();
 65
            }
 66
       }
 67
 68
 69 /**<br>70 *
        * Class ASTView
        \star /
       public class ASTView extends ViewPart {
 72<br>73<br>74<br>75private TreeViewer viewer;
 75 private Action sampleAction;<br>76 private Action doubleClickAc<br>77 private ICompilationUnit uni
           private Action doubleClickAction;
           private ICompilationUnit unit;
 78
 \begin{matrix} 79 & & \xrightarrow{\star} \\ 80 & & \xrightarrow{\star} \end{matrix}80 * Inner Class ViewContentProvider
 \begin{matrix} 81 & * / \\ 82 & \text{clas} \end{matrix}82 class ViewContentProvider implements ITreeContentProvider {
 83
 84 public void inputChanged<br>85 (Viewer v, Object old)
                     85 (Viewer v, Object oldInput, Object newInput) {
 86
                }
 \frac{87}{88}public void dispose() {
 89
                }
 \frac{90}{91}91 public Object[] getElements(Object parent) {<br>92 return getChildren(parent):
                    return getChildren(parent);
 93
                }
 94<br>95
 95 public Object getParent(Object child) {<br>96      if (child instance of ASTNode) {
 96 if (child instanceof ASTNode) {<br>97 return ((ASTNode) child).getP.
                         return ((ASTNode)child).getParent();
 98
                    }
                    return null;100
                }
\frac{101}{102}102 public Object [] getChildren(Object parent) {<br>103 if (parent instance of ASTNode) {
103 if (parent instanceof ASTNode) {<br>104 0urVisitor myVisitor - new Ou
104 OurVisitor myVisitor = new OurVisitor(1);<br>105 ((ASTNode) parent).accept(myVisitor);
105 ((ASTNode) parent).accept(myVisitor);<br>106 return myVisitor.qetChildren();
                        return myVisitor.getChildren();
107<br>108
                    }
                    return new Object[0];
109
                }
```

```
\frac{110}{111}111 public boolean hasChildren(Object parent) {<br>112 if (parent instance of ASTNode) {
112 if (parent instanceof ASTNode) {<br>113 0urVisitor myVisitor = new Ou
113 OurVisitor myVisitor = new OurVisitor(1);<br>114 ((ASTNode) parent).accept(myVisitor);
114 ((ASTNode) parent).accept(myVisitor);<br>115 return myVisitor getChildren() length
                         115 return myVisitor.getChildren().length>0;
\frac{116}{117}}
                     return false;
118
                }
119
            }
120
\frac{121}{122}\frac{122}{123} /**
             * Inner Class ViewLabelProvider<br>*/
\frac{124}{125}class ViewLabelProvider extends LabelProvider {
126<br>127
127 public String getText(Object obj) {<br>128 String[] className =
128 String[] className =<br>129 obj.getClass().ge
129 obj.getClass().getName().split("\\.");<br>130 return className[className.length - 1]
130 return className[className.length - 1]<br>131 + ": " + obj.toString();
                         + ": " + obj.toString();
132<br>133
                }
133 public Image getImage(Object obj) {
                     return null;
135
                }
136
            }
137
138
\begin{array}{ccc} 139 & & / & * \\ 140 & & * \end{array}* Source code of ASTView
\frac{141}{142}public ASTView() \{\}143
\frac{144}{145}145 public void createPartControl(Composite parent) {<br>146 viewer = new TreeViewer
146 viewer = new TreeViewer<br>147 (parent, SWT.MULTI |
147 (parent, SWT.MULTI | SWT.H_SCROLL | SWT.V_SCROLL);<br>148 viewer.setContentProvider(new ViewContentProvider());
148 viewer.setContentProvider(new ViewContentProvider());<br>149 viewer.setLabelProvider(new ViewLabelProvider());
149 viewer.setLabelProvider(new ViewLabelProvider());<br>150 viewer.setSorter(null);
150 viewer.setSorter(null);<br>151 viewer.setInput(Resourc
                viewer.setInput(ResourcesPlugin.getWorkspace());
\frac{152}{153}153 makeActions();<br>154 hookDoubleClic
154 hookDoubleClickAction();<br>155 contributeToActionBars()
                 contributeToActionBars();
156
            }
157
158
            private void makeActions() {
\frac{160}{161}161 sampleAction = new Action() {<br>162 public void run() {
162 public void run() {<br>163 shell shell = Di
163 Shell shell = Display.getDefault().getActiveShell();<br>164 MessageDialog.openInformation
164 MessageDialog.openInformation<br>165 (shell, "Sample Action", "
                              (shell, "Sample Action", "A message dialog.");
166
                     }
167 };
168 sampleAction.setImageDescriptor<br>169 (PlatformUI.getWorkbench().g
169 (PlatformUI.getWorkbench().getSharedImages().<br>170 	 cetImageDescriptor(ISharedImages.IMG OBJS INF
                     170 getImageDescriptor(ISharedImages.IMG_OBJS_INFO_TSK));
\frac{171}{172}doubleClickAction = new Action() {
```
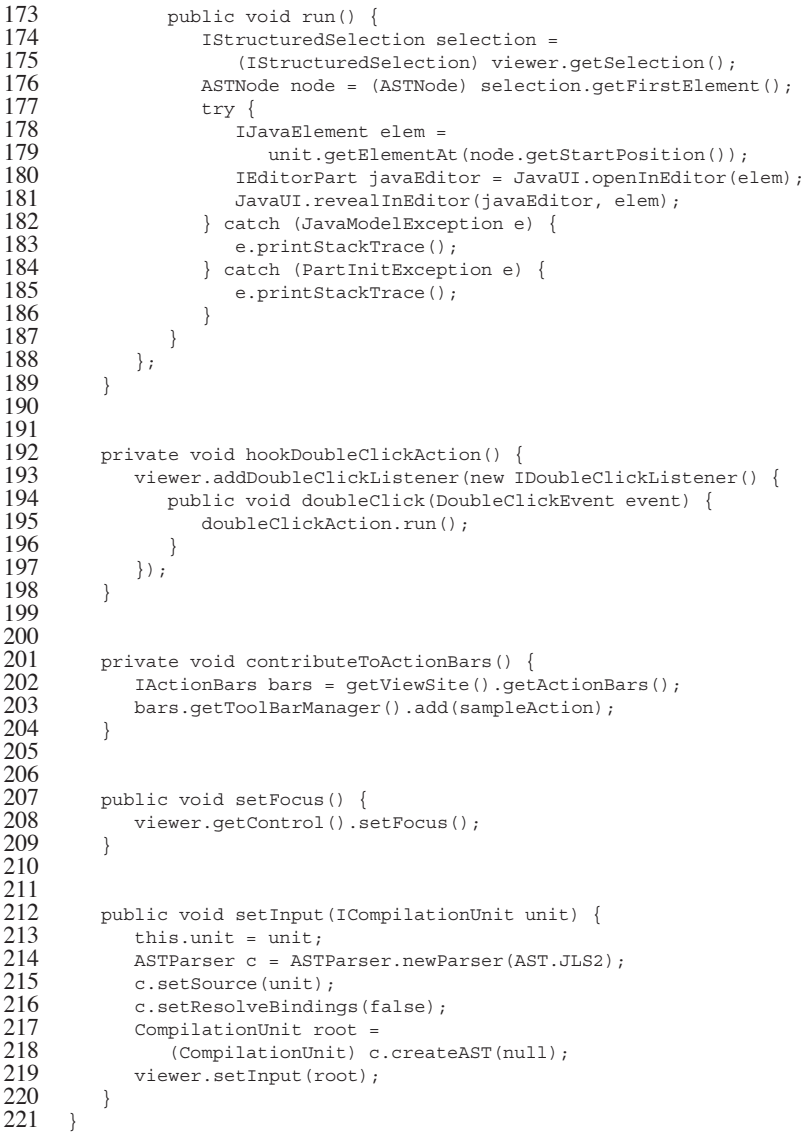

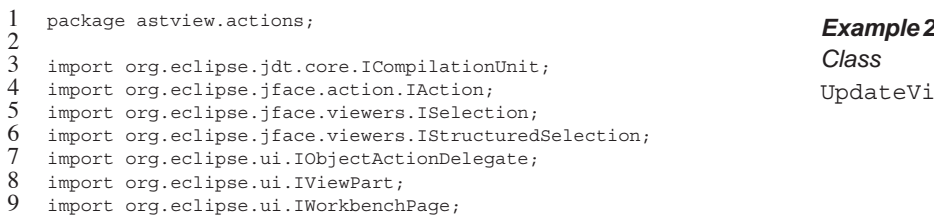

#### *Example 20.3*

ewAction

```
10 import org.eclipse.ui.IWorkbenchPart;
\frac{11}{12}import astview.views.ASTView;
13
\frac{14}{15}15 public class UpdateViewAction implements IObjectActionDelegate {
\frac{16}{17}17 private IWorkbenchPart workbenchPart;<br>18 private ISelection selection;
        private ISelection selection;
\frac{19}{20}20 public void setActivePart(IAction action,<br>21 IWorkbenchPart
         \begin{aligned} \text{IWorkbenchPart targetPart)} \end{aligned}22 {
        workbenchPart = targetPart;<br>}
24 }
25
26 public void run(IAction action) {<br>27 object obj =<br>28 ((IStructuredSelection) sel
            Object obj =
                .<br>((IStructuredSelection) selection).getFirstElement();
            ICompilationUnit unit = (ICompilationUnit) obj;
30
            IWorkbenchPage page =
                 32 workbenchPart.getSite().getWorkbenchWindow().
                 getActivePage();
34
            IViewPart vp = page.findView("astview.views.ASTView");
36
            if (vp instanceof ASTView) {
             ((ASTView) vp).setInput(unit);
39 }
40
41 }
42
43 public void selectionChanged(IAction action,<br>44 ISelection sele
         {\bf ISelection\ selection}\frac{45}{46}this.selection = selection;<br>}
\begin{array}{c} 47 \\ 48 \end{array}48 }
```